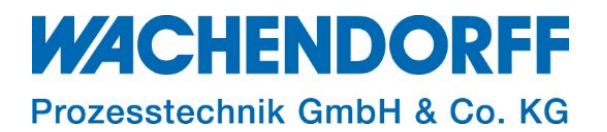

# Technical Note

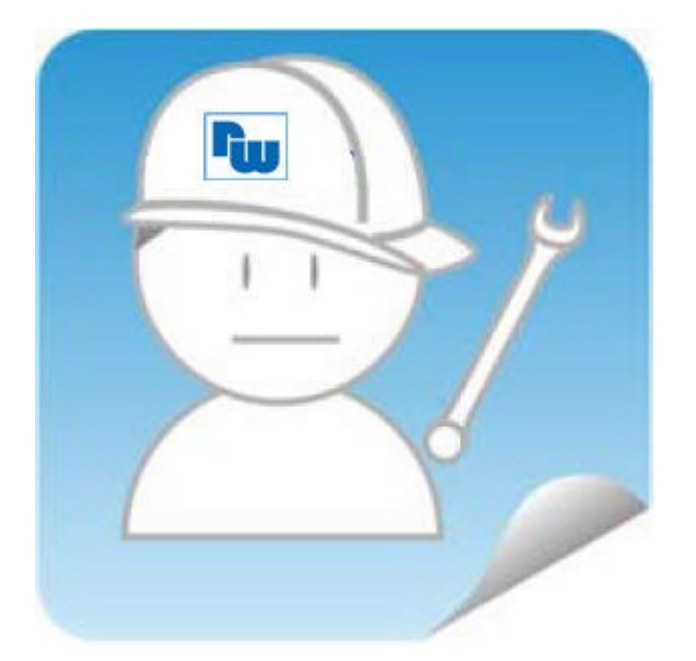

# Ewon TN 1510 I/O-Server Modbus TCP

Version: 1.0

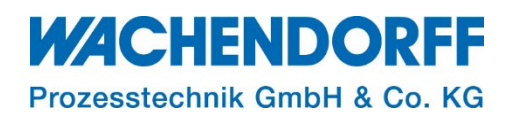

## <span id="page-1-0"></span>**Inhaltsverzeichnis**

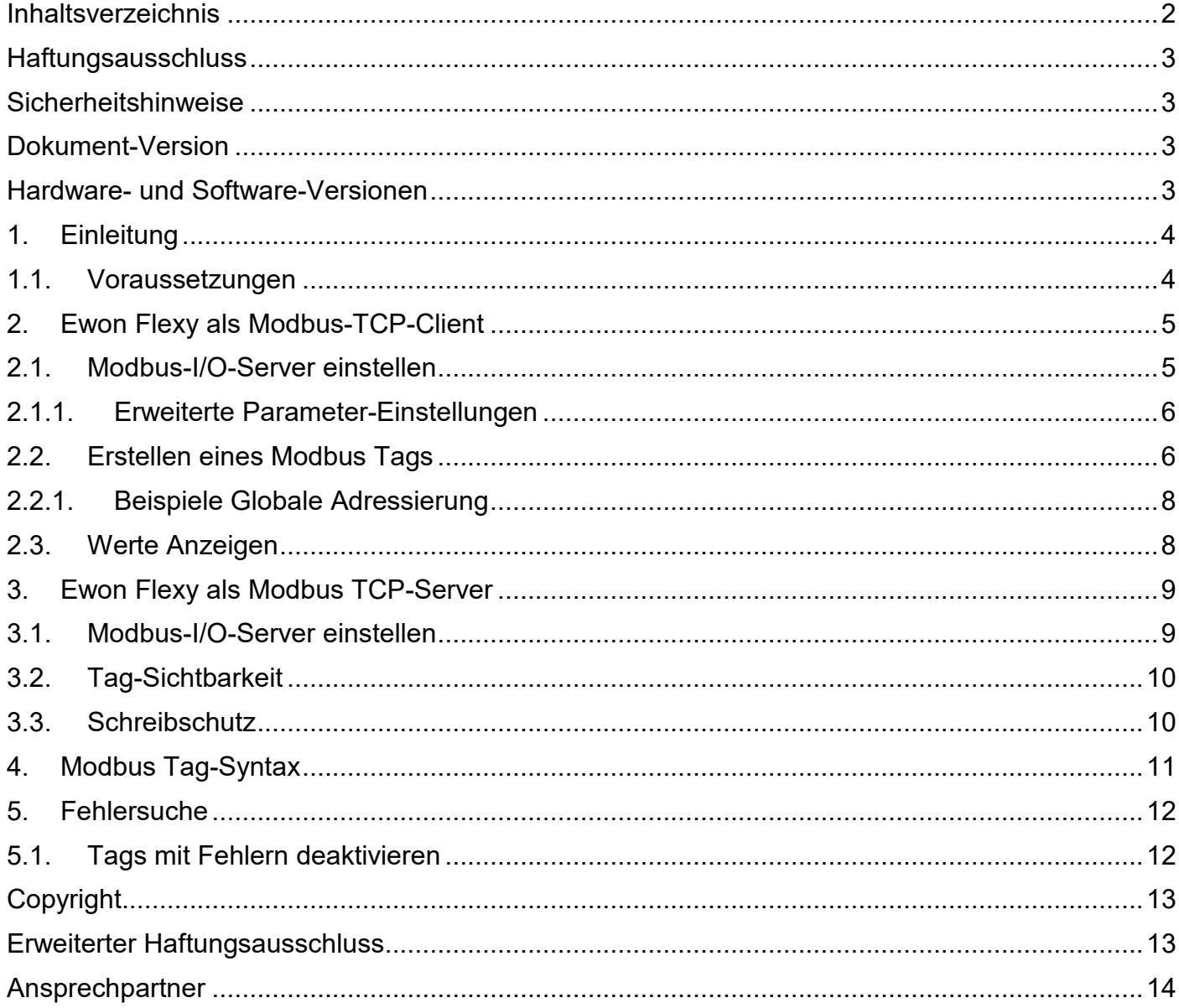

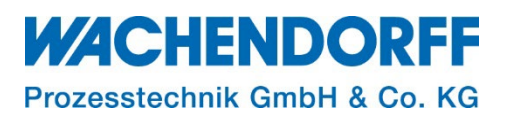

#### <span id="page-2-0"></span>**Haftungsausschluss**

Diese Technical Note dient als Beispiel einer funktionierenden Anwendung. Eine Haftung ist für Sach- und Rechtsmängel dieser Dokumentation, insbesondere für deren Richtigkeit, Fehlerfreiheit, Freiheit von Schutz- und Urheberrechten Dritter, Vollständigkeit und/oder Verwendbarkeit – außer bei Vorsatz oder Arglist – ausgeschlossen.

#### <span id="page-2-1"></span>**Sicherheitshinweise**

Zur Gewährleistung eines sicheren Betriebes darf das Gerät nur nach den Angaben in der Betriebsanleitung betrieben werden. Bei der Verwendung sind zusätzlich die für den jeweiligen Anwendungsfall erforderlichen Rechts- und Sicherheitsvorschriften zu beachten. Sinngemäß gilt dies auch bei Verwendung von Zubehör.

#### <span id="page-2-2"></span>**Dokument-Version**

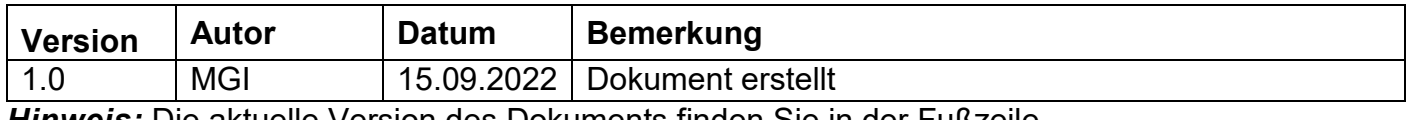

*Hinweis:* Die aktuelle Version des Dokuments finden Sie in der Fußzeile.

#### <span id="page-2-3"></span>**Hardware- und Software-Versionen**

Diese TN basiert auf folgenden Hardware- und Software-Versionen:

Firmware: Ewon: **14.5s0**

#### *Hinweis:*

Alle in diesem Dokument verwendeten Abbildungen wurden mit der oben genannten FW-Version erstellt.

Nutzen Sie die kostenlose Software eBuddy, um Ihre Ewon-Firmware auf den neuesten Stand zu halten.

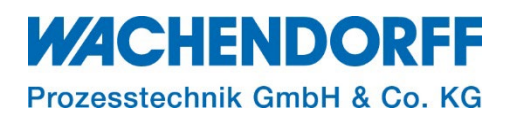

## <span id="page-3-0"></span>**1. Einleitung**

Diese Technical Note beschreibt die Einrichtung des Modbus-I/O-Servers für Modbus TCP auf der Ewon Flexy. Der Modbus-I/O-Server kann als Server (Slave) und/oder als Client (Master) verwendet werden. Als Client (Master) können Daten von angeschlossenen Modbus TCP-Geräten im Feld gelesen und geschrieben werden, als Server (Slave) kann die Flexy Daten über das Modbus TCP-Netzwerk für übergeordnete Systeme (SCADA, übergeordnete Steuerungen, Leitsysteme u. ä.) bereitstellen.

#### <span id="page-3-1"></span>**1.1. Voraussetzungen**

Dieses Dokument setzt bestimmte Hardware und Software voraus, deren Umgang und Einrichtung in diesem Dokument nicht weiter beschrieben werden. Es werden folgenden Punkte und deren Umgang vorausgesetzt:

- einen geeigneten PC mit Zugriff auf einen Webbrowser
- ein Gerät, das als MODBUS-TCP-Server fungiert, wie z.B. eine SPS
- für den Fernzugriff: einen Talk2M-Account und die kostenfreie Software eCatcher
- zusätzlich empfehlen wir die Software eBuddy von unserer Homepage herunterzuladen

*Hinweis:* Lesen Sie im Voraus die Bedienungsanleitung Ihrer Ewon Flexy. Weitere Informationen finden Sie in unseren Technical Notes im Downloadbereich unter

[https://www.wachendorff-prozesstechnik.de/downloads/fernwartung-und-fernwirken/.](https://www.wachendorff-prozesstechnik.de/downloads/fernwartung-und-fernwirken/)

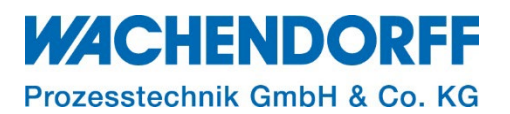

#### <span id="page-4-0"></span>**2. Ewon Flexy als Modbus-TCP-Client**

Im folgenden Abschnitt wird die Konfiguration einer Flexy als Modbus TCP-Client erläutert. Durch die Einbindung der Flexy als Modbus-Client (Master), werden Daten aus dem Feld ausgelesen und mit der Tag-Funktion auf der Flexy dargestellt. Zusätzlich kann einzelnen Teilnehmern ein Schnellzugriff zugewiesen werden, sodass bei der Vergabe von Tags nicht erneut die Geräteadresse des Teilnehmers hinterlegt werden muss.

#### <span id="page-4-1"></span>**2.1. Modbus-I/O-Server einstellen**

Verbinden Sie die LAN-Schnittstelle des Flexy mit Ihrem LAN-Netzwerk und Loggen Sie sich über Ihren Browser auf dem Webinterface des Flexy-Routers ein. Navigieren Sie über die Menüleiste zu: Tags  $\rightarrow$  I/O-Server  $\rightarrow$  I/O-Serverliste  $\rightarrow$  Modbus.

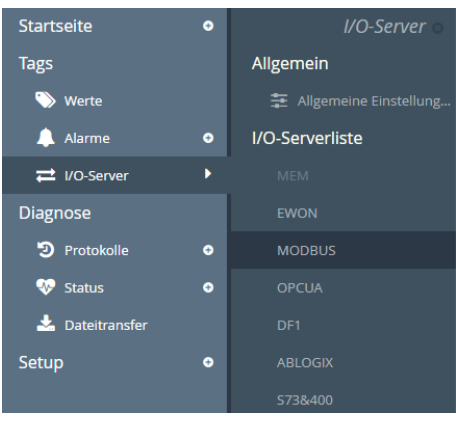

*Abbildung 1: Modbus IO-Serverliste*

**Hinweis:** Nutzen Sie die Software eBuddy, um zu prüfen, ob die LAN-IP-Adresse der Flexy sich im Gleichen Bereich wie das Modbus-Netzwerk befindet.

Es ändert sich die Browseransicht [\(Abbildung 2\)](#page-4-2), in der Schnellzuweisungen von Modbus-Slave Teilnehmern hinterlegt werden können. Dazu tragen Sie in den Abschnitten "Thema A, B und C" die Geräte-ID Ihrer Teilnehmer ein. Beim späteren Erstellen eines Tags, können Sie diesen direkt einem dieser Geräte zuweisen. Eine Übersicht der Parameter finden Sie in [Tabelle 1.](#page-5-2)

<span id="page-4-2"></span>**Hinweis:** Aktivieren Sie mindestens ein Thema, um eine Zuweisung zu erstellen und die Datenregister Ihres Teilnehmers abzufragen.

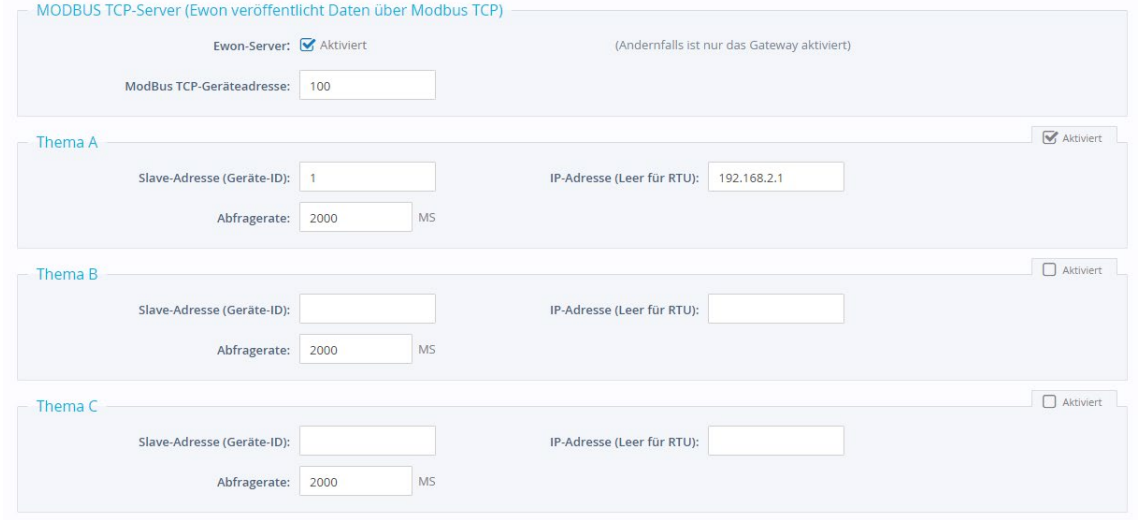

*Abbildung 2: Einstellung der Schnittstelleneigenschaften*

## **WACHENDORFF**

Prozesstechnik GmbH & Co. KG

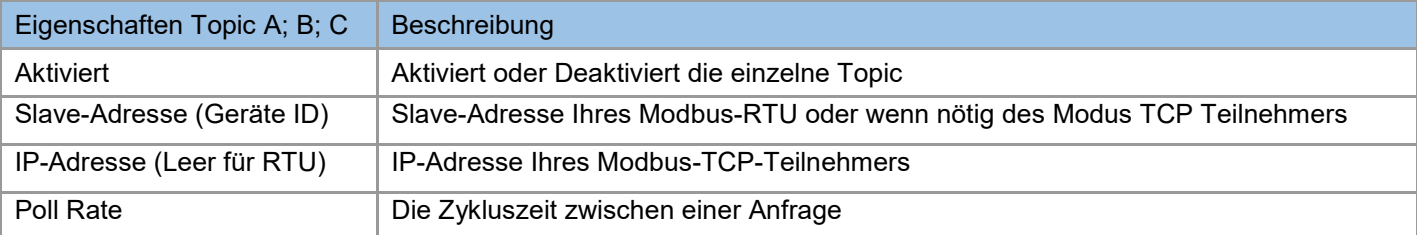

<span id="page-5-2"></span>*Tabelle 1: Beschreibung Thema A; B; C*

*Hinweis:* Gibt es mehr als drei Modbus-Slave-Teilnehmer, deren Datenregister abgefragt werden sollen, muss eines der Themen frei von Einträgen bleiben, aber aktiviert sein. Hier muss beim Erstellen des Tags die Geräte- oder IP-Adresse über die Globale Adresszuweisung hinterlegt werden.

## **2.1.1. Erweiterte Parameter-Einstellungen**

<span id="page-5-0"></span>Im unteren Teil der Browseransicht der Modbus-I/O-Server Einstellungen haben Sie die Möglichkeit weitere Parameter einzustellen. Hier tragen Sie Ihre Werte wie folgt ein:

#### Parameter: Wert

Anschließend wird der Wert mit einem Klick auf [Aktualisieren] übernommen.

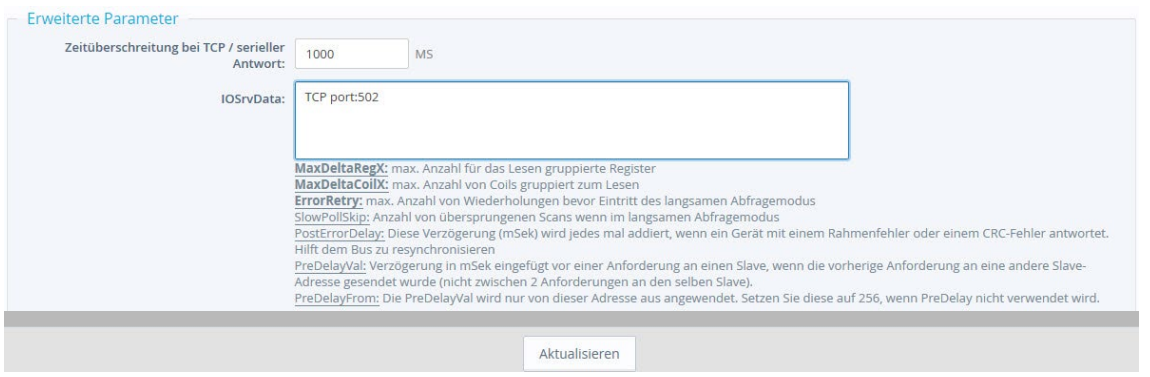

*Abbildung 3: Erweiterte Parameter*

**Hinweis:** Mit dem Ändern von "Erweiterten Parametern" können bei Unkenntnis zahlreiche Funktionen gestört werden.

#### <span id="page-5-1"></span>**2.2. Erstellen eines Modbus Tags**

Der Ewon-Tag kann sowohl eine Verbindung zu externen Daten als auch zu internen, in der Flexy befindlichen, Daten sein.

Um einen Tag anzulegen gehen Sie wie folgt vor:

- Navigieren Sie über die Menüleiste zu: Tags  $\rightarrow$  Werte
- Durch einen Klick in das Feld Modus, ändern sie die Ansicht auf "Setup"
- Klicken Sie auf die Schaltfläche [+ hinzufügen]

# **WACHENDORFF**

Prozesstechnik GmbH & Co. KG

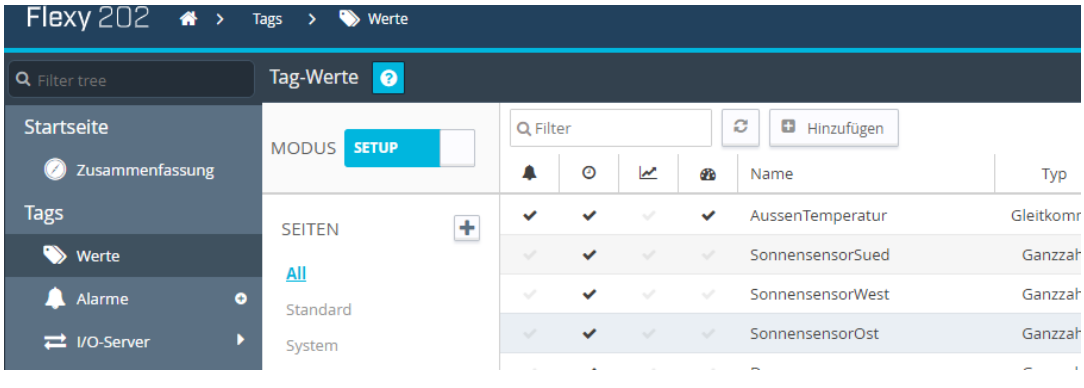

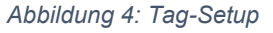

- Es öffnet sich das Fenster "Tag-Konfiguration", in dem die Einstellung vorgenommen werden können. Eine Beschreibung der einzelnen Parameter finden Sie in [Tabelle 3.](#page-7-2)
- Um den Tag zu erstellen klicken Sie abschließend auf [Tag hinzufügen].

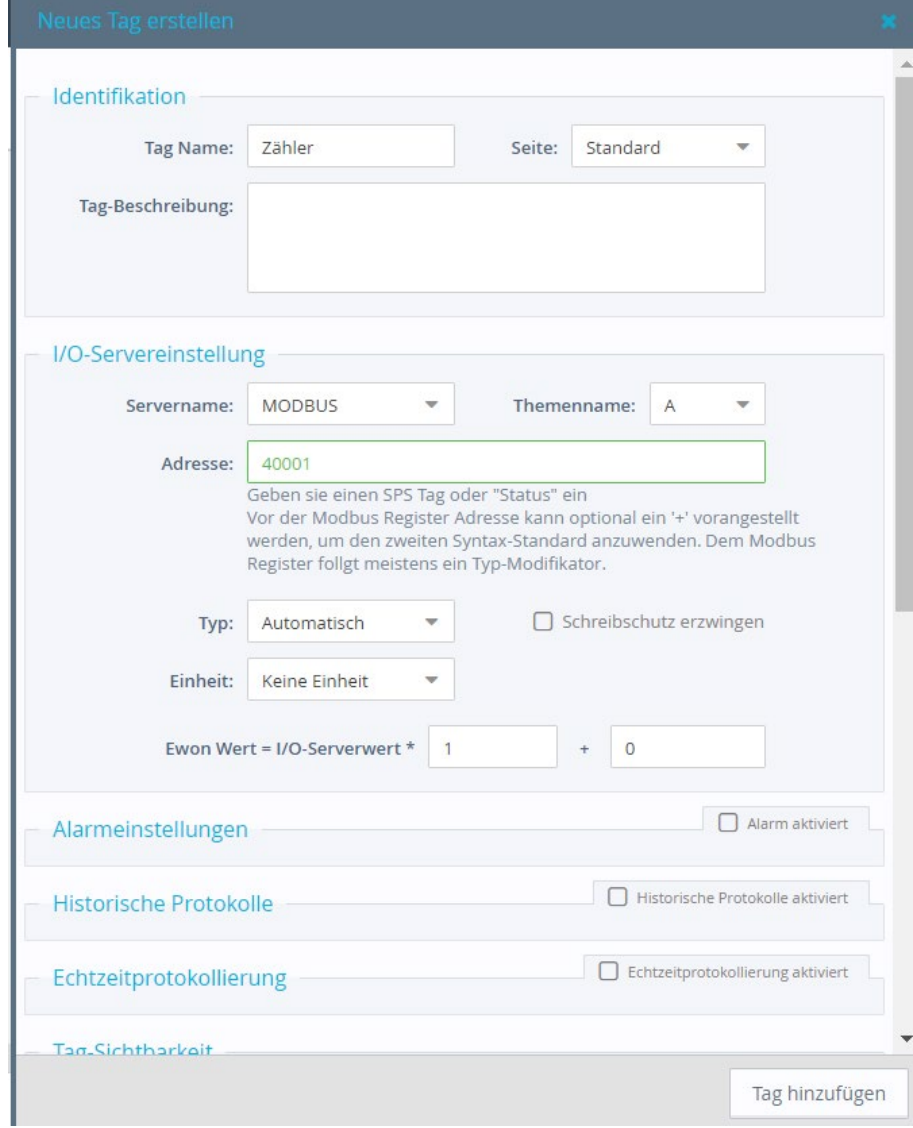

*Abbildung 5: Erstellen eines Tags* 

## **WACHENDORFF**

Prozesstechnik GmbH & Co. KG

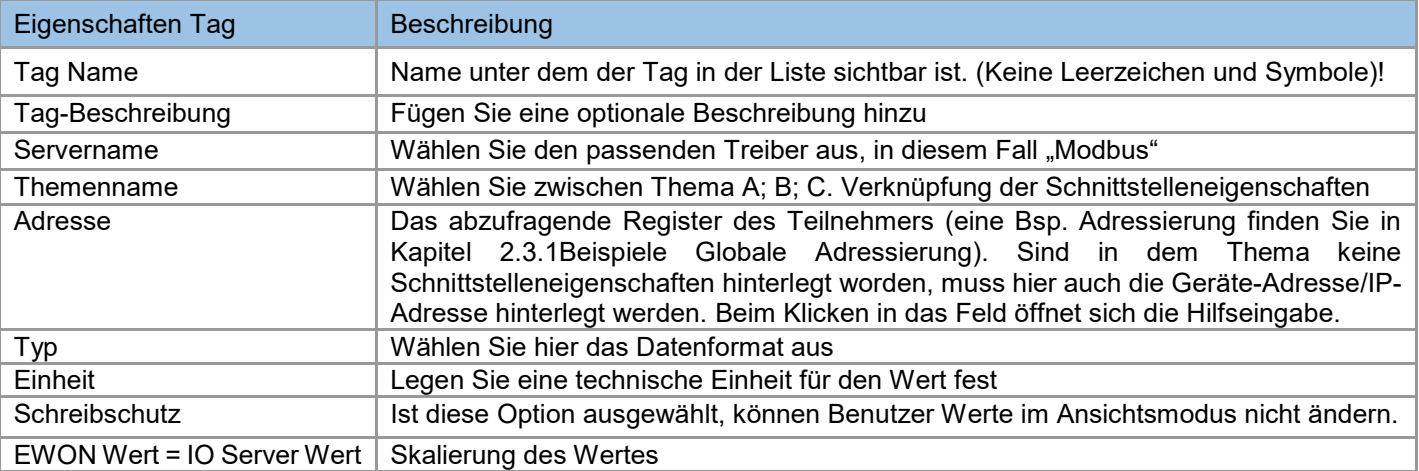

<span id="page-7-2"></span>*Tabelle 2: Parameterbeschreibung eines Tags*

## **2.2.1. Beispiele Globale Adressierung**

<span id="page-7-0"></span>Bei der Globalen Adressierung haben Sie folgende Möglichkeiten der Eingabe:

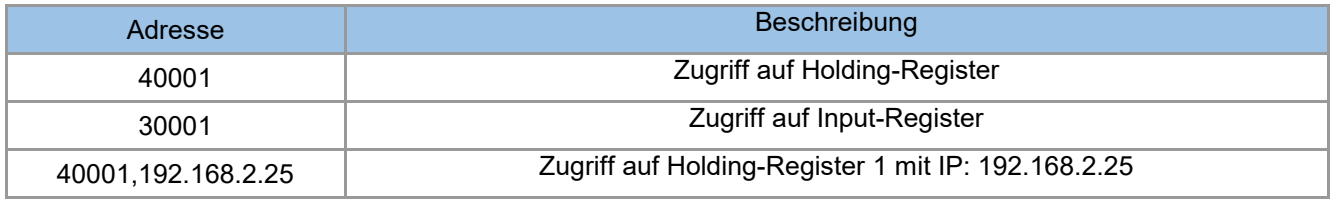

*Tabelle 3: Beispiel Globale Adressierung*

#### <span id="page-7-1"></span>**2.3. Werte Anzeigen**

Die Werte der Ewon-Tags lassen sich über das Webinterface anzeigen und konfigurieren. Wechseln Sie hierzu in der Menüleiste unter: Tags  $\rightarrow$  Werte und ändern sie die Ansicht durch einen Klick in das Feld Modus auf "Anzeigen". Die Daten werden in der eingestellten Geschwindigkeitsrate aktualisiert.

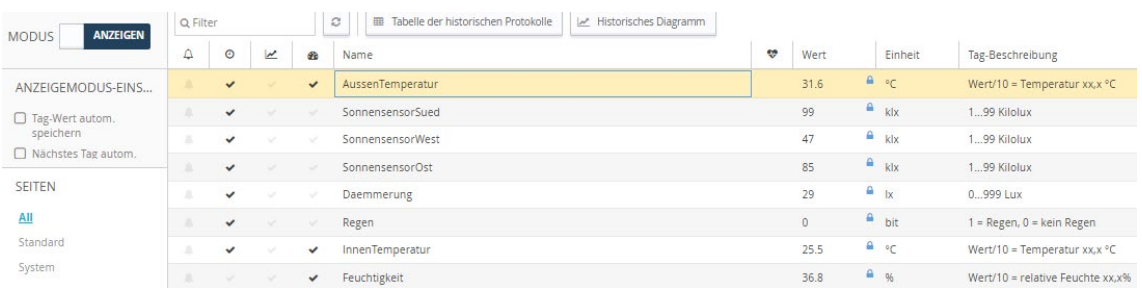

*Abbildung 6: Tag-Werte einsehen*

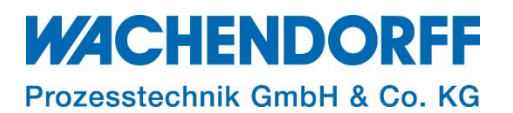

#### <span id="page-8-0"></span>**3. Ewon Flexy als Modbus TCP-Server**

Im folgenden Abschnitt wird die Konfiguration einer Flexy als Modbus TCP-Server erläutert. Durch die Einbindung der Flexy als Modbus-Server (Slave), werden auf der Flexy befindliche Daten anderen Modbus-Teilnehmern zugänglich gemacht. Hierbei kann es sich um digitale Ein- / Ausgänge, ein analogen Eingang, Speicherdaten des RAMs oder anderen internen Quellen handeln.

#### <span id="page-8-1"></span>**3.1. Modbus-I/O-Server einstellen**

Verbinden Sie die LAN-Schnittstelle des Flexy mit Ihrem LAN-Netzwerk und Loggen Sie sich über Ihren Browsers auf dem Webinterface des Ewon-Routers ein. Navigieren Sie über die Menüleiste zu: Tags  $\rightarrow$  I/O-Server  $\rightarrow$  I/O-Serverliste  $\rightarrow$  Modbus.

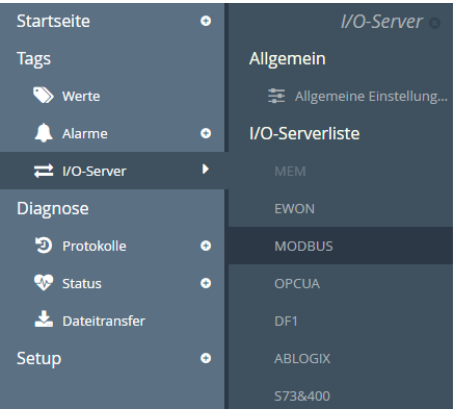

*Abbildung 7: Modbus IO-Serverliste*

**Hinweis:** Nutzen Sie die Software eBuddy, um zu prüfen, ob die LAN-IP-Adresse der Flexy sich im Gleichen Bereich wie das Modbus-Netzwerk befindet.

Es ändert sich die Browseransicht [\(Abbildung 8\)](#page-8-2), in der Sie die Flexy als Server aktivieren und die Geräteadresse eintragen, unter der die Flexy im Modbus TCP-Netzwerk erreichbar ist.

<span id="page-8-2"></span>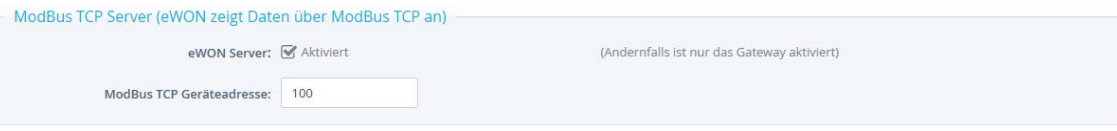

*Abbildung 8: Aktivierung Modbus TCP-Server*

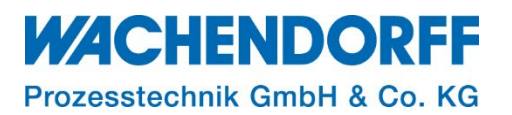

## <span id="page-9-0"></span>**3.2. Tag-Sichtbarkeit**

Auf jedem Tag im Ewon kann über einen Modbus TCP-Master zugegriffen werden. Dazu muss die Tag-Sichtbarkeit in der Tag-Konfiguration aktiviert werden und die, für den Modbus TCP-Master abrufbare Adresse eingetragen werden.

Die Einstellung kann direkt bei der Erstellung eines Tags, beschrieben in Kapitel [2.2](#page-5-1) [Erstellen eines](#page-5-1)  [Modbus Tags, v](#page-5-1)orgenommen werden.

**Hinweis:** Es muss nur die Registeradresse angegeben werden, der Typ des Tags (Spule, Kontakt, Eingangsregister oder Halteregister) ergibt sich aus dem Tag-Typ (analog oder boolesch) und der Eigenschaft des Tags "nur lesen" oder "lesen/schreiben".

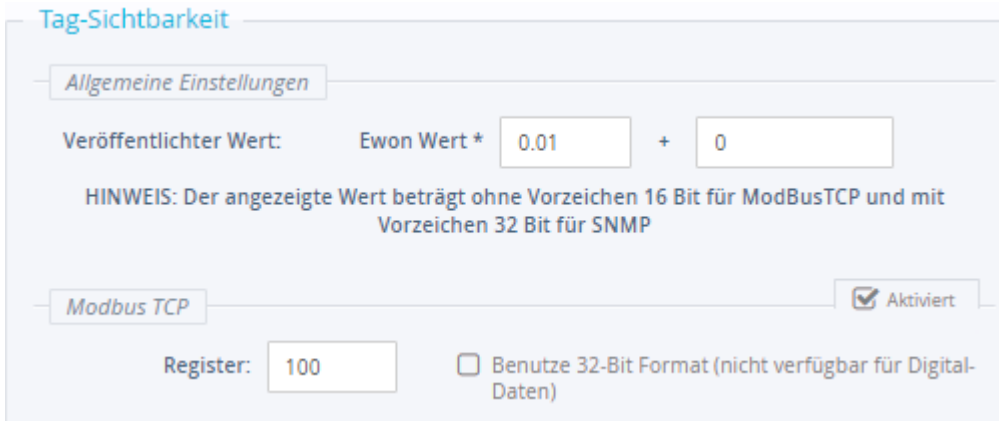

*Abbildung 9: Tag-Sichtbarkeit*

#### <span id="page-9-1"></span>**3.3. Schreibschutz**

Mit der Option der Aktivierung des Schreibschutzes, ist es nicht mehr möglich, den Wert des Tags manuell von außen zu ändern.

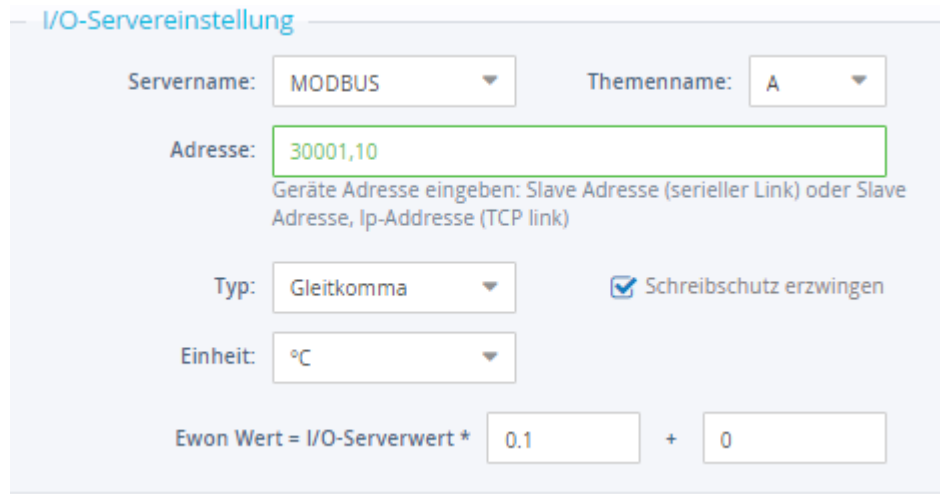

*Abbildung 10: Schreibschutz*

**Hinweis:** Wenn der Schreibschutz aktiv ist, lassen sich die Tags nur als Input-Register auslesen.

## <span id="page-10-0"></span>**4. Modbus Tag-Syntax**

Die Tags des MODBUS IO-Servers können in 2 Wertebereiche unterteilt werden.

Die beiden folgenden Tabellen beschreiben die verschiedenen Wertebereiche für jeden der beiden Standards:

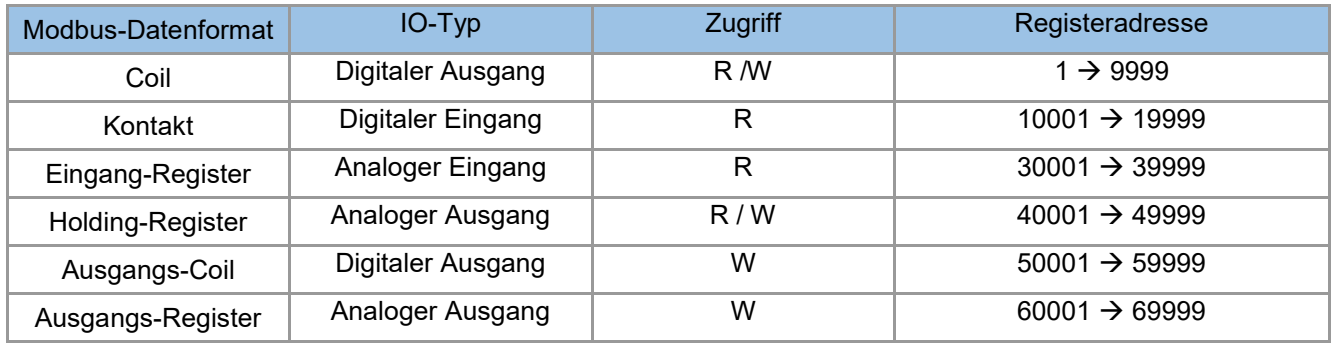

*Tabelle5: 1. Standart-Wert 5-stellig*

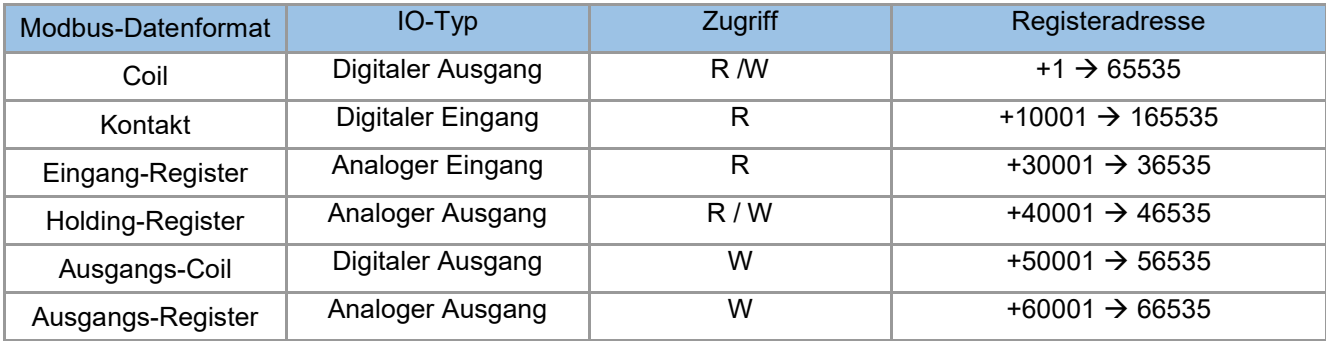

*Tabelle6: 2. Standard Wert 6-stellig*

Der zweite Standard erlaubt mehr als 9999 Werte in jedem Bereich. Beachten Sie das "+"-Zeichen vor dem Registerwert.

Nach dem numerischen Wert können die Zeichen "F", "L", "I", "D" oder "W" verwendet werden, um anzugeben, wie der Wert zu lesen ist.

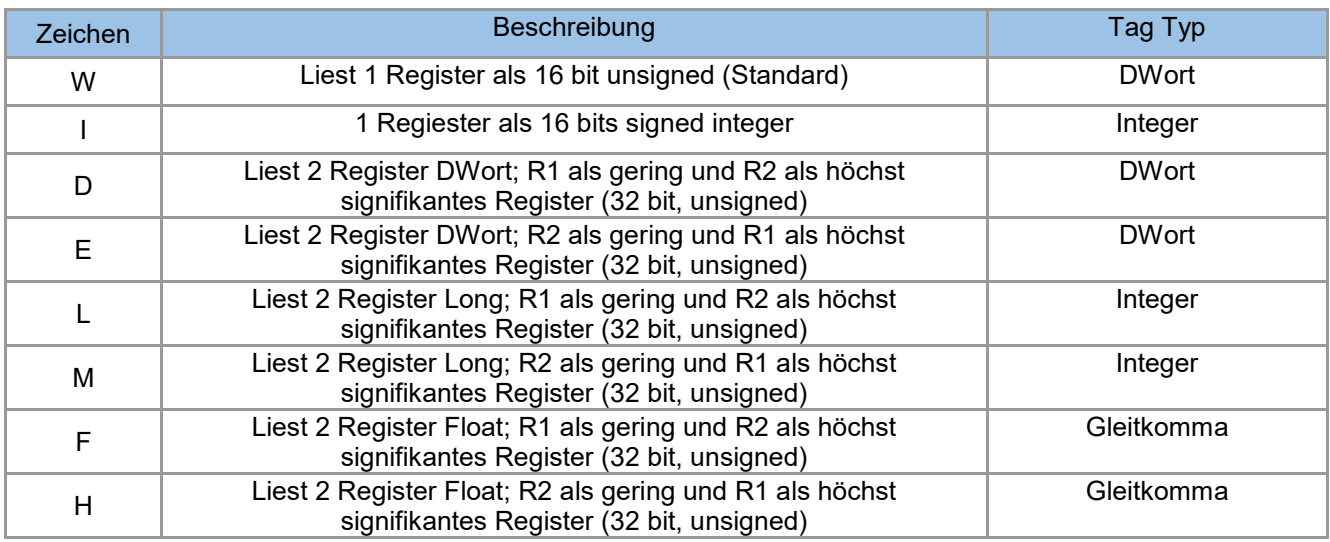

*Tabelle7: Art des Auslesens eines Wertes*

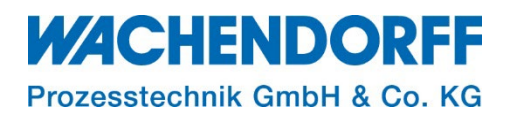

#### <span id="page-11-0"></span>**5. Fehlersuche**

Ist die Qualität eines eingestellten Tags und seiner zugehörigen Steuerung schlecht bzw. unterbunden oder es besteht fälschlicherweise eine Adressierung, die es so auf der Steuerung nicht gibt, wird dies durch ein rotes Ausrufezeichen in der Spalte "Status/Qualität" angezeigt. Solange die Qualität des angezeigten Wertes gut ist, erscheint in dieser Spalte kein Symbol. Weitere Informationen über die Art des Problems erhalten Sie, wenn Sie den Mauszeiger auf das Symbol richten.

| Tag-Werte<br>$\bullet$         |               |               |                          |                 |                                                                                                    |              |               |                |             |           |                            |                            |
|--------------------------------|---------------|---------------|--------------------------|-----------------|----------------------------------------------------------------------------------------------------|--------------|---------------|----------------|-------------|-----------|----------------------------|----------------------------|
| <b>MODUS SETUP</b>             | Q aussen      |               |                          |                 | ø<br>Ð<br>۰<br>A Alarmaktionen konfigurieren<br><b>*</b> Löschen<br>Hinzufügen<br>Bearbeiten<br>$\checkmark$ |              |               |                |             |           |                            |                            |
|                                |               | $\circ$       | $\overline{\phantom{a}}$ |                 | Name                                                                                                    | Typ          | I/O-Server    | Thema          | I/O-Adresse | ŵ         | Wert                       | Einheit                    |
| ÷<br><b>SEITEN</b>             | ✓             | ◡             |                          | ✓               | AussenTemperatur                                                                                             | Gleitkomma   | <b>MODBUS</b> | A              | 30001,10    | $\bullet$ | 29.2                       | ு வ                        |
| All                            | $\mathcal{S}$ | $\mathcal{A}$ | $\sim$                   | $\sim$ $\sigma$ | Aussentemp Max                                                                                               | Gleitkomma   | <b>MEM</b>    |                | Aussentem   |           | $\mathbf 0$                | $\bullet$ or               |
| Standard                       | $\sim$        | $\mathcal{A}$ | $\sim$                   | $\sim$          | Aussentemp_Max_TS                                                                                            | Zeichenfolge | <b>MEM</b>    | <b>RET</b>     | Aussentem   |           | 19/07/2022 <sup>0</sup> °C |                            |
| System                         | $\mathcal{S}$ | $\mathcal{A}$ | $\mathcal{A}$            | $\mathcal{A}$   | Aussentemp_Min                                                                                               | Gleitkomma   | <b>MEM</b>    |                | Aussentem   |           | $\mathbf{0}$               | $A \circ C$                |
|                                | $\mathcal{S}$ | $\sim$        | $\sim$                   | $\mathcal{A}$   | Aussentemp Min TS                                                                                            | Zeichenfolge | <b>MEM</b>    | <b>RET</b>     | Aussentem   |           |                            | $\Delta$ or                |
| <b>TAG-GRUPPEN</b>             | $\checkmark$  |               | $\vee$ $\vee$            | $\mathcal{A}$   | AussenAnlage                                                                                                 | Gleitkomma   | <b>MODBUS</b> | $\overline{A}$ | 30768       | $\bullet$ | $\overline{0}$             | $\blacksquare$<br>Keine Ei |
| □ Gruppe A □ Gruppe C          |               |               |                          |                 |                                                                                                    |              |               |                |             |           | <b>Keine Kommunikation</b> |                            |
| Gruppe B<br>$\Box$<br>Gruppe D |               |               |                          |                 |                                                                                                    |              |               |                |             |           |                            |                            |

*Abbildung 11: Tag-Kommunikationsfehler*

**Hinweis:** Um weitere Informationen über die Art des Fehlers und die Abfolge der Ereignisse vor und nach dem Auftreten des Fehlers zu erhalten, können Sie das Ereignisprotokoll ihrer Ewon aufrufen.

#### <span id="page-11-1"></span>**5.1. Tags mit Fehlern deaktivieren**

Weil Tag-Anfragen und –Antworten aus Gründen der Kommunikationsoptimierung gruppiert zusammengefasst werden, können fehlerhafte Tag-Anfragen dazu führen, dass weitere Tags als fehlerhaft angezeigt werden. Hierzu reicht schon ein einziges fehlerhaftes Tag aus. Sie können fehlerhafte Tags isolieren und die Abfrage fehlerhaften Tags deaktivieren.

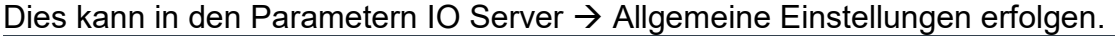

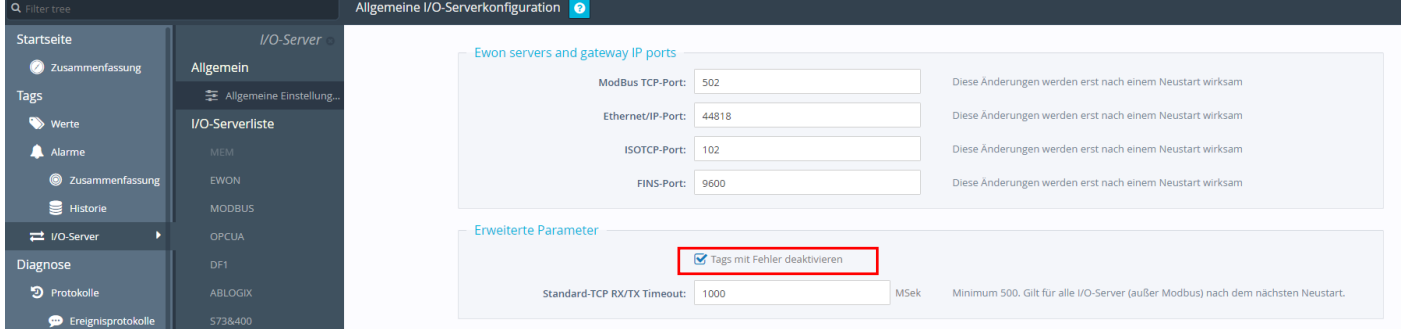

*Abbildung 12: Tags mit Fehlern deaktivieren*

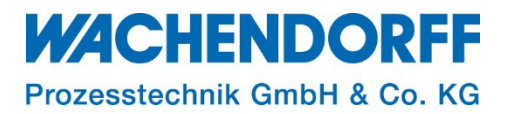

## <span id="page-12-0"></span>**Copyright**

Dieses Dokument ist Eigentum der Fa. Wachendorff Prozesstechnik GmbH & Co. KG. Das Kopieren und die Vervielfältigung sind ohne vorherige Genehmigung verboten. Inhalte der vorliegenden Dokumentation beziehen sich auf das dort beschriebene Gerät bzw. die beschriebene Produktgruppe.

#### <span id="page-12-1"></span>**Erweiterter Haftungsausschluss**

Alle technischen Inhalte innerhalb dieses Dokuments können ohne vorherige Benachrichtigung modifiziert werden. Der Inhalt des Dokuments ist Inhalt einer wiederkehrenden Revision. Bei Verlusten durch Feuer, Erdbeben, Eingriffe durch Dritte oder anderen Unfällen, oder bei absichtlichem oder versehentlichem Missbrauch oder falscher Verwendung, oder Verwendung unter unnormalen Bedingungen werden Reparaturen dem Benutzer in Rechnung gestellt. Wachendorff Prozesstechnik ist nicht haftbar für versehentlichen Verlust durch Verwendung oder Nichtverwendung dieses Produkts, wie etwa Verlust von Geschäftserträgen. Wachendorff Prozesstechnik haftet nicht für Folgen einer sachwidrigen Verwendung.

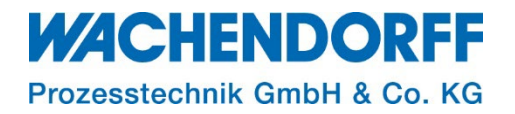

#### <span id="page-13-0"></span>**Ansprechpartner**

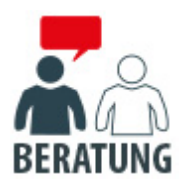

#### **Anwendungsberatung, Produktauswahl**

(Zur Geräteauswahl vor einer Kaufentscheidung.) wenden Sie sich bitte an:

- T: +49 6722 9965-544
- M: [Beratung@wachendorff.de](mailto:Beratung@wachendorff.de)

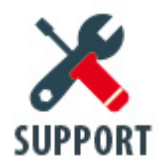

**Technische Unterstützung** (Bei der Inbetriebnahme oder im laufenden Betrieb.) wenden Sie sich bitte an:

- T: +49 6722 9965-966
- M: [Support@wachendorff.de](mailto:Support@wachendorff.de)

# **WACHENDORFF**

## Prozesstechnik GmbH & Co. KG

Wachendorff Prozesstechnik GmbH & Co. KG Industriestrasse 7 . D-65366 Geisenheim

Tel.: +49 (0) 6722 / 9965 - 20 Fax: +49 (0) 6722 / 9965 - 78 E-Mail: [wp@wachendorff.de](mailto:wp@wachendorff.de) www.wachendorff-prozesstechnik.de

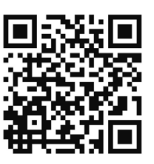